### **Handleiding Parro-app voor ouders/verzorgers:**

### *Hoe start ik de Parro-app?*

Parro is een product dat door de school wordt afgenomen bij Parnassys en wordt gebruikt als ouderportaal. De leerkracht nodigt u uit om gebruik te maken van Parro. Activeer uw account en volg de wondere wereld van uw kind op school. Hoe? Lees het hieronder.

### *Wat kan ik met Parro?*

Met Parro kunt u de dagelijkse activiteiten van uw kind op school volgen. U ontvangt bijvoorbeeld foto's of andere updates vanuit de groep. Ook kunt u zich opgeven om mee te doen met activiteiten, inschrijven voor ouderavonden of een één-op-één gesprekje met de leerkracht van uw kind te voeren. Alles binnen één overzichtelijke app!

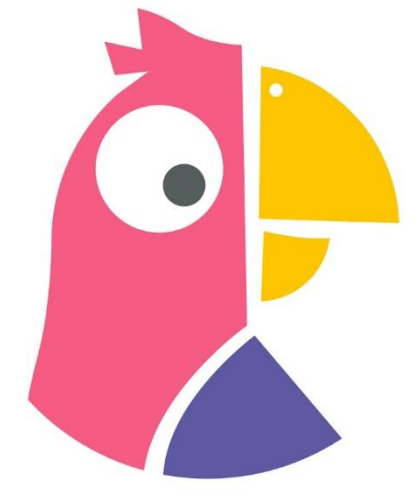

### *Waarom hebben we voor Parro gekozen?*

Uit de enquête van 2021 is gebleken, dat de communicatie tussen school en ouders niet altijd even soepel verliep. De app van SchoolsUnited was voor veel mensen niet altijd erg makkelijk in het gebruik. Na onderzoek in de vorm van een pilot en een evaluatie daarna, is gebleken, dat Parro voor veel scholen en dus ook voor De Wegwijzer, een goede communicatie-app blijkt te zijn.

Parro is een vlotte, veilige communicatie-app, waarmee u alle school gerelateerde informatie binnen handbereik hebt. Een mooi voordeel van Parro ten opzichte van veel andere platformen is dat u geen telefoonnummers of e-mailadressen hoeft uit te wisselen. Zo blijven de privé-gegevens privé.

# *Installatie en inloggen*

Parro kunt u gebruiken op elk apparaat en op elk platform. Het is beschikbaar als app en als website. U kunt dit naast elkaar gebruiken.

### *Installatie:*

- Telefoon of tablet: download de gratis Parro app (Appstore of Google Playstore);
- PC of laptop: ga naar https://talk.parro.com (bij voorkeur in Chrome) en zet dit desgewenst als snelkoppeling in het startmenu of op het bureaublad.

# *Inloggen:*

- De leerkracht van uw kind geeft u toegang. Per mail (het adres waarmee u bij ons bekend staat in Parnassys, ons leerlingvolgsysteem) ontvang u een uitnodiging met een unieke koppelcode voor uw kind, waarmee u zelf een account kunt aanmaken via de app of de website [https://talk.parro.com;](https://talk.parro.com/)
- Na het invoeren van de code in de app of op de website ontvangt u (veiligheidshalve) een welkomstmail, waarin u het mailadres nog éénmaal kunt bevestigen;
- U kunt nu gebruik maken van Parro.

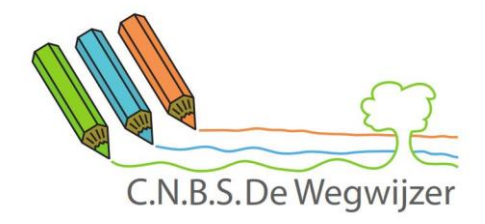

# **Parro in gebruik**

Parro kent de volgende opties:

## *Tabblad 1: Groepen*

Hier ontvangt u nieuws en mededelingen, eventueel met foto, op verschillende niveaus:

- Nieuws uit de klas;
- Nieuws vanuit de organisatie. U kunt hierop, afhankelijk van het bericht en de instellingen, reageren met een 'Vind ik leuk' (de smiley).

### *Tabblad 2: Agenda*

Hierin staan alle activiteiten van de maand die staan gepland in de agenda van de school of van de groep van uw kind overzichtelijk bij elkaar.

# *Tabblad 3: Gesprekken*

Voor oudergesprekken zult u in Parro een uitnodiging ontvangen met daarbij een instructie. Ook kunt u hier een gesprekje voeren met de leerkracht van uw kind. Voor het ziekmelden van een leerling kunt u ook de Parro-app gebruiken, de mogelijkheid om uw kind telefonisch ziek te melden voor of na de lestijden blijft ook bestaan.

### *Tabblad 4: Instellingen*

- Profiel: hier kunt u zelf instellingen aangeven en aanpassen; o.a. naam en wachtwoord, een foto en privacy-voorkeuren. In verband met de **AVG** voorwaarden, verzoeken wij u om dit telkens aan het begin van een schooljaar opnieuw in te vullen en te bevestigen;
- Parro support: hier vindt u een antwoord op veel gestelde Parro-vragen.
- Het aangeven van privacy-voorkeuren doet u als volgt:

# *Ga naar tabblad 4: 'Instellingen'*

- Tik op 'Profiel' en scroll naar het kopje 'Mijn kinderen';
- Klik achter de naam van uw kind op de stipjes en dan op 'Privacy voorkeuren';
- Geef per item aan of u hiervoor toestemming geeft en klik op 'Opslaan'.

Elke leerkracht heeft ingesteld op welke dagen en welke tijden ze beschikbaar zijn. Dat is voor u als ouder duidelijk inzichtelijk door middel van een melding: leerkracht is niet beschikbaar. Op de tijden wanneer de leerkracht wel beschikbaar is, kunt u een berichtje achterlaten. Het is wel zo dat onder de lesuren van de leerkracht er geen tijd is om de Parro-app in de gaten te houden. Het is goed hier rekening mee te houden en niet á la minuut een reactie terug te verwachten.

### **Hulp en ondersteuning**

Mocht u, ondanks deze handleiding, problemen ondervinden bij het gebruik van Parro, maak dan gebruik van de helpdesk van Parro, waar u een antwoord kunt vinden op de meeste vragen. Dit vindt u onder tabblad 4 'Instellingen' onder 'Parro support'. Het is ook te vinden op:

https://www.parnassys.nl/service/support/hulp-ouders. Maar een telefoontje naar school is natuurlijk ook prima.00

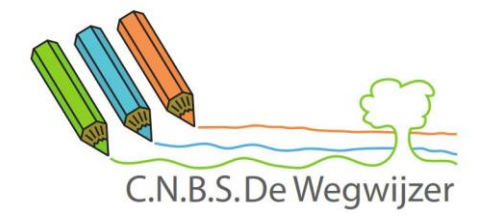

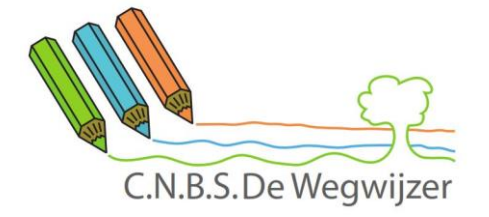